Supplier's Guide to uploading your product information to IndiePet Open Catalog via spreadsheet\*

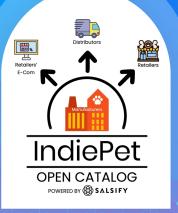

\* For IndiePet manufacturer-members who are <u>not</u> current Salsify customers. If you are already a Salsify customer, please reach out to your Salsify rep to help you share your products with IndiePet Open Catalog.

Powered by

SALSIFY

### **Table of Contents**

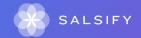

#### **Salsify's Supplier Portal**

One of the benefits of sharing your products with IndiePet Open Catalog through Salsify's supplier portal is that you share your product information with ALL IndiePet retail members at once, including those who may not yet be your customers!

This free sharing vs requested sharing (having retailers ask you for product information in various formats) is what makes IndiePet Open Catalog powered by Salsify so great!

**Create and configure your account** 

.....

#### Create your account SET UP YOUR SUPPLIER PORTAL ACCOUNT

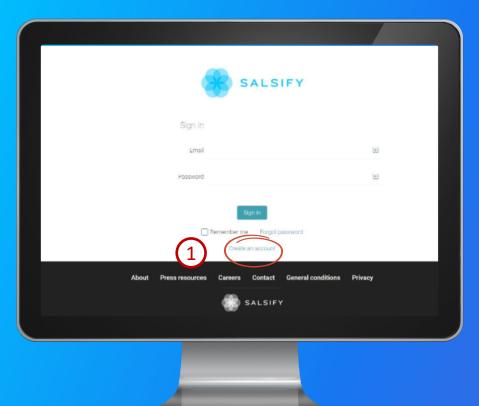

#### 1) Click on "Create an account."

- 2 Fill in the form and confirm the creation of your account.
  - 3

Watch for an email from Salsify and confirm your registration by clicking on the link contained in the email.

## Complete your profile, configure notifications and enter API credentials (if using)

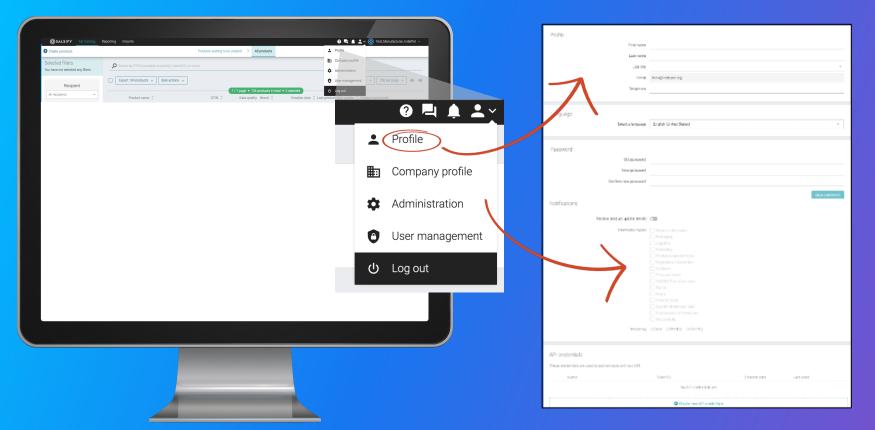

#### **Select Publication Mode**

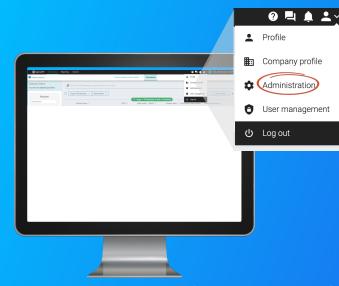

Automatic Publication (Recommended): Once imported, your products will be published automatically to selected recipients.\*

\*You will select IndiePet as your recipient in a later step

#### **Manual Publication:**

Your products will need to be published on their product pages, individually or in groups.

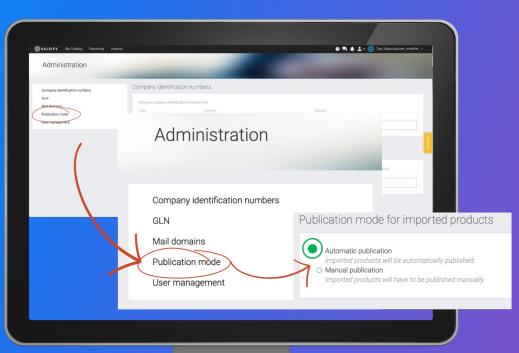

#### Prepare your product data to import via Excel

.....

### **Download the Excel Template**

(recommended for importing multiple products)

DOWNLOAD INDIEPET TEMPLATE

We recommend using this template Salsify created that contains only the columns you will need to complete for sharing your product information with IndiePet Open Catalog. Click the link above or find it at the bottom of the <u>Get Started</u> page.

# Alternatively, you can generate a template within your portal

| SALSIFY My Catalog Reporting Imports                                                                         |                     |                                                    | 0 ₽ ≜ ⊥~ 🛞 |
|----------------------------------------------------------------------------------------------------|---------------------|----------------------------------------------------|------------|
| Import new products with Excel                                                                               |                     | $\mathcal{O}$                                      |            |
| <ol> <li>Generate an Excel template</li> <li>Fill in your data</li> <li>Import the completed file</li> </ol> | Generate a template | Need help?<br>Follow our <u>step-by-step guide</u> |            |
|                                                                                                    |                     |                                                    |            |
|                                                                                                    |                     |                                                    |            |
|                                                                                                    |                     |                                                    |            |
|                                                                                                    |                     |                                                    |            |
|                                                                                                    |                     |                                                    |            |
|                                                                                                    |                     |                                                    |            |
|                                                                                                    |                     |                                                    |            |

Click on the "Imports" tab.
 Click 'Generate a template'

### **Select recipients**

| SupplierX      | M Excel template ×                                                                                                    |
|----------------|----------------------------------------------------------------------------------------------------|
|                | 1 Select recipients         2 Select categories         3 Select fields                                                                                                    |
|                | Please select the retailer(s) that you'll share the imported products with.<br>Only the fields required by these retailers will be included in the Excel file. If you want to include only blocking fields, activate the corresponding<br>toggle below.<br>If you skip this step, the generated template will include fields from all categories. |
| (              | Target market United States ~                                                                                                    |
| $(\mathbf{x})$ | Select recipient Selected recipients                                                                                                    |
|                | Include only blocking fields                                                                                                    |
|                |                                                                                                    |
|                | 4                                                                                                    |
|                | Your template includes 55 fields                                                                                                    |
|                |                                                                                                    |
|                |                                                                                                    |

#### 3 Select IndiePet as your recipient

4 Click 'Next'

### **Select product category**

| SupplierXM Excel template                                                           |                                                                                                    |                              | ×               |
|-------------------------------------------------------------------------------------|----------------------------------------------------------------------------------------------------|------------------------------|-----------------|
| Select recipients<br>Selected recipients: IndieP<br>Please select one or more categ | et<br>cries for the products you would like to import.<br>the product categories will be included in the gene |                              | 3 Select fields |
|                                                                                     | <ul> <li>template will include fields from all categories.</li> </ul>                                         | Selected categories Pet care | ×               |
| (5)                                                                                 |                                                                                                    |                              |                 |
| Previous                                                                            | Your template includes <b>41</b>                                                                              | fields                       | 6<br>Skip Next  |
|                                                                                     |                                                                                                    |                              |                 |
|                                                                                     |                                                                                                    |                              |                 |

# 5 Select Pet Care6 Click 'Next'

# Pet Care data fields will be selected automatically\*

| Select recipients Select categ                                                                                                | pories 3 Select fields                               |
|----------------------------------------------------------------------------------------------------|------------------------------------------------------|
| Selected recipients: IndiePet<br>Selected categories: Pet care                                                                |                                                      |
| Here are the fields that will be included in the generated template, based on your<br>You can add and remove fields manually. | r previous selections.                               |
| Add additional fields                                                                                                    | Selected fields                                      |
| Select fields                                                                                                    | AAFCO Statement (AAFCOStatementText)                 |
|                                                                                                    | Global Product Classification - GS1 (GPC)            |
|                                                                                                    | Preparation instructions (advices)                   |
| *You will get more fields than                                                                                                | Allergen statement (allergens)                       |
| you will need so may want to                                                                                                  | Analytical constituents (analyticalConstituents) 🛛 🗙 |
| look through them and delete                                                                                                  | About the brand (brandHighlight)                     |
| any that you won't be using                                                                                                   | Brand (brandText)                                    |
| any that you won't be using                                                                                                   | Ingradiant etatament (commonition)                   |

Generate your template

Template will be generated and automatically downloaded to your computer

\*If you will need access to detailed categories, do not delete the Global Product Classification – GSI (CPC) field in as it will allow you access to classification codes that are not in the required

### **Open and complete your template**

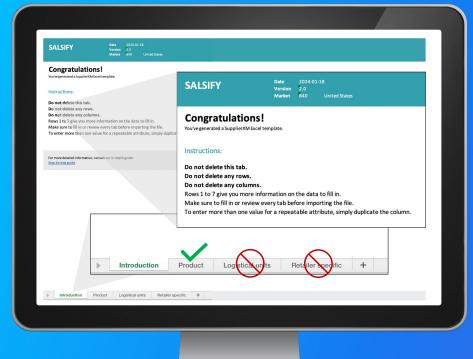

The **Introduction tab** contains instructions on how to fill in the template correctly. To learn more read the <u>dedicated article</u>.

Complete the **Product** tab.

Fill in all columns – 1 GTIN (UPC\*) per line

Save in XLSX format

\*GTIN and UPC are the same thing. Leading zeros will be automatically added for UPCs if required.

### **Template fields – required plus**

MAP and iMAP. If you have downloaded the Template from the Get Started web page, your template will include all the REQUIRED fields *plus* MAP and iMAP, which while not required, are strongly recommended. Pricing information is requested and important for IndiePet Retail members.

Categories. If you have specialty pet products that are not represented in the general categories provided (Column L) or you otherwise want a more granular category, you can find the entire list of categories (we mean *everything!*) under Column E - Global Product Classification -GS1 - GPC Category to choose from. When you click the  $\checkmark$  type in *pet* to get to the beginning of pet categories (10000506), then scroll down to select the category you want.

#### **Upload and Publish to IndiePet Open Catalog**

.....

### **Upload your spreadsheet**

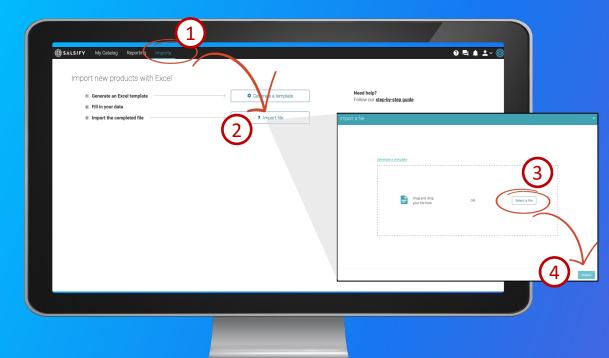

Click on the "Imports" tab.
 Click on 'Import file'
 Select your completed template
 Import

### **Publish to IndiePet**

|                                                       | $\sim$                                                                                                    | Products waiting to be created > All products                 |                    |                |        |
|-------------------------------------------------------|----------------------------------------------------------------------------------------------------|---------------------------------------------------------------|--------------------|----------------|--------|
| Selected filters<br>You have not selected any filters | p 2 (complete or partial)                                                                                                    | 3 Jime                                                        |                    |                |        |
| Recipient                                             | Export 104 products Bulk actions                                                                                                    |                                                               |                    | Col            | umns 🗸 |
| All recipients ~                                      |                                                                                                    | 1 / 1 page • 104 products in                                  | total • 0 selected |                |        |
|                                                       | Salsify Dog FoodBeyond Simple Ing<br>Dog Food, Simply Pasture Raised La                                                                                   | arredient, Natural Dry<br>arreb & Whole Barl 00017800180702 😑 | 08/10/2023         | 08/10/2023     | ę      |
| Sharing status                                        | Salsify Dog FoodPlan High Protein I<br>Braised Chicken and Spinach Entree                                                                                 |                                                               | 08/10/2023         | 08/10/2023     | Ş      |
| Data quality                                          | Salsify Dog FoodMoist & Meaty Dry<br>with Cheddar Cheese Flavor                                                                                           | Activate recipients                                           | for xx proc        | lucts          |        |
| Product comment                                       | ACANA Butcher's Favorites Dry Dog<br>Salmon Recipe                                                                                                    |                                                               |                    | (              | 4)     |
| <ul> <li>Publication status</li> </ul>                | ACANA Singles Freeze Dried Dog Tr<br>Beef & Pumpkin Recipe, 3.25oz                                                                                        | Duplicate 1 product                                           |                    |                |        |
| <ul> <li>Unit type</li> </ul>                         | ACANA Grain Free Dry Dog Food, Re<br>13lb                                                                                                    | <sup>ed M</sup> Make 0 products visible or                    | the SupplierXN     | / network      |        |
|                                                       |                                                                                                    | Orente listingo for o retailo                                 | r from existing    | logistical hie | archie |
| ▼Lifecycle Om Show archived products                  | ACANA Adult Dry Dog Food, Light &                                                                                                    | Greate listings for a retaile                                 |                    |                |        |
| ,                                                     | ACANA Adult Dry Dog Food, Light &     ACANA Adult Dry Poultry & Fish Pate F     ORIJEN Puppy Poultry & Fish Pate F     Food, Pate Dog Food for Puppies, W | Reck Publish 0 products                                       |                    |                |        |

This thin green line indicates you have successfully published your products.

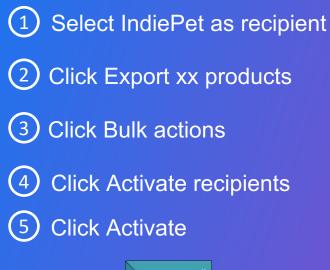

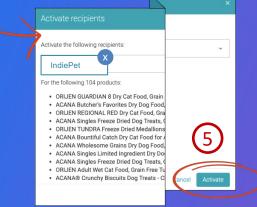

### **Upload your images**

Use the Bulk Image Upload template (linked below) if want to upload multiple images at one time. Images may also be uploaded on individual product pages.

#### BULK IMAGE UPLOAD TEMPLATE

Note: Images must be hosted on a public http link at the time of the import. If you store your images in Dropbox, go to the next page to see how to upload images with a Dropbox share link.

### Are your images stored in Dropbox?

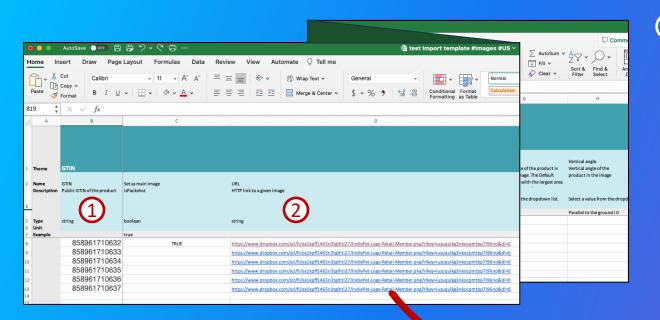

Paste your UPC codes into the GTIN column of the Image Upload Template. (If they come out looking like formulas instead of numbers, see page 25 Troubleshooting Uploads for how to correct).

2

Paste your corresponding Dropbox links for the images. Your share links will look like this:

https://www.dropbox.com/s/tg0cfa565aue4ak/zoo.jpg?dl=0

#### **Preparing Dropbox links for image uploading**

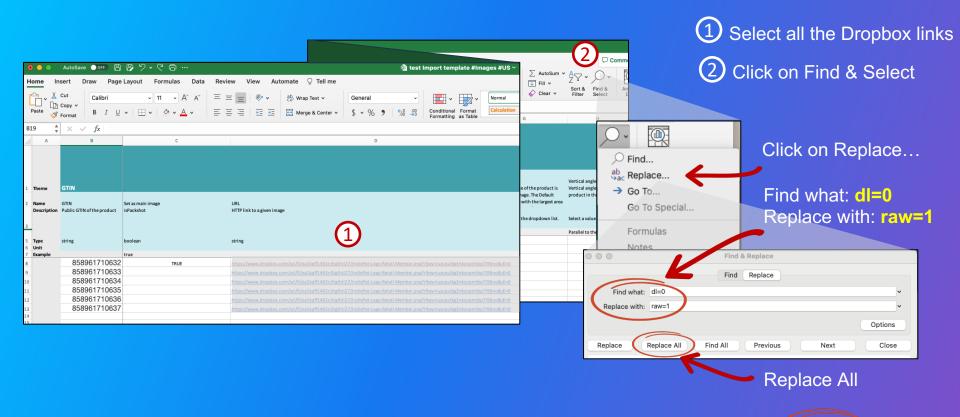

Now your links should look like this: https://www.dropbox.com/s/tg0cfa565aue4ak/zoo.jpg?raw=1

### **Complete remaining columns**

Save your completed template.

Then go to your Salsify Supplier Portal account, click on Imports, and import your filled in image template. (Importing instructions on Pg 22.)

#### **Troubleshooting uploads**

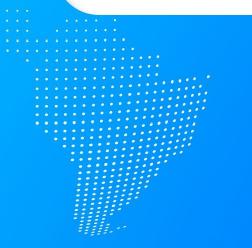

......

### **Troubleshooting uploads**

GTIN Errors. If you get GTIN errors, check your spreadsheet to see if Excel turned your UPCs into formulas (e.g., you entered 38100175458 but it now looks something like this: 38.100175+E11).

#### To correct:

- Select all entries in the GTIN column (not headings)
- Right click and select 'Format Cells'
- Select 'Number', select '0' decimal places
- Click 'OK'

#### Products uploaded but not showing in the catalog.

#### To correct:

 Ensure that you have selected IndiePet as the recipient and that you have activated IndiePet as the recipient.

### **Troubleshooting uploads**

#### Individual image rejected or "yellow-lighted" (i.e., accepted by not ideal).

#### To correct:

#### Ensure the image is:

- On a white or transparent background
- Larger than 1500 pixels
- Square (1:1 ratio)
- An accurate representation of the product
- Surrounded by a sufficient margin
- Less than 50 MB

### Help is available!

|                                                                        | Reporting Imports                                                                                          |                                       |                  | 🕐 🖳 🌲 🚨 🗸 🍪 Test_Mai           | ufacturer_IndiePet ~ |
|------------------------------------------------------------------------|----------------------------------------------------------------------------------------------------|---------------------------------------|------------------|--------------------------------|----------------------|
| Create a product                                                       | Produc                                                                                                    | ts waiting to be created > All produc | ts               |                                |                      |
| Selected filters<br>You have not selected any filters                  | Search by GTIN (complete or partial), internal ID, or name                                                 |                                       |                  |                                |                      |
| Recipient                                                              | Export 103 products v Bulk actions v                                                                       |                                       |                  | Columns 🗸 250 p                | er page 🗸 🔶 🔶        |
| All recipients ~                                                       | Product name 0                                                                                             | GTIN C Data quality Brand             |                  | data update 0 Product comments |                      |
| <ul> <li>Sharing status</li> </ul>                                     | Salsify Dog FoodBeyond Simple Ingredient, Natural Dry<br>Dog Food, Simply Pasture Raised Lamb & Whole Barl | 00017800180702 😑                      | 08/10/2023 08/10 | V2023 🖓                        | View product         |
| Data quality                                                           | Salsify Dog Food Backcountry Raw Infused Puppy<br>Food Recipe With Healthy Grains, Freeze Dried Dog        | 00022808205012                        | 08/10/2023 09/25 | v2023 🖾                        | View product >       |
| Product comment                                                        | Product name not available                                                                                 | 00038100109897 🕒                      | 08/10/2023 08/10 | V2023 🖾                        | View product >       |
| Publication status                                                     | Salsify Dog FoodBackcountry Raw Infused Puppy Food     Recipe With Healthy Grains, Freeze Dried Dog Food   | 00022808205067 🝚                      | 08/10/2023 08/10 | 1/2023 🖾                       | View produ           |
| <ul> <li>Unit type</li> </ul>                                          | Salsify Dog FoodPlan Sensitive Skin and Stomach Dog<br>Food Salmon and Rice Formula                        | 00038100175526                        | 08/10/2023 08/10 | V2023 🖓                        | View product >       |
| Lifecycle     Show archived products                                   | Salsify Dog FoodBackcountry Raw Infused Puppy Food     Recipe With Healthy Grains, Freeze Dried Dog Food   | 00022808205005                        | 08/10/2023 08/10 | 1/2023 🖾                       | View product >       |
| Show archived products  The Pre-purchasable (0)  The Purchasable (103) | Salsify Dog FoodBella True Delights Grain Free Dog<br>Food Toppers Variety Pack, Natural Recipes           | 00050000545599                        | 08/10/2023 08/10 | V2023 🖾                        | View product >       |
| Purchasable (103)     Non-purchasable (0)     S Archived               | Salsify Dog FoodPlan Sensitive Skin and Stomach Dog     Food Salmon and Rice Formula                       | 00038100175458 🝚                      | 08/10/2023 08/10 | W2023 🖾                        | View product >       |
| 0                                                                      | Salsify Dog FoodPlan High Protein Dog Food Gravy,<br>Braised Chicken and Spinach Entree                    | 00038100161499                        | 08/10/2023 08/10 | 1/2023 🖓                       | View product >       |
| « Collapse                                                             | Salsify Dog FoodMoist & Mesty Dry Dog Food, Burger                                                         | 00038100169631 Q                      | 08/10/2023 08/10 | W2023                          | View product >       |

# Visit our **Help Center** for assistance with common issues!

Still have questions? Reach out to Salsify's support team at help.sxm@salsify.com